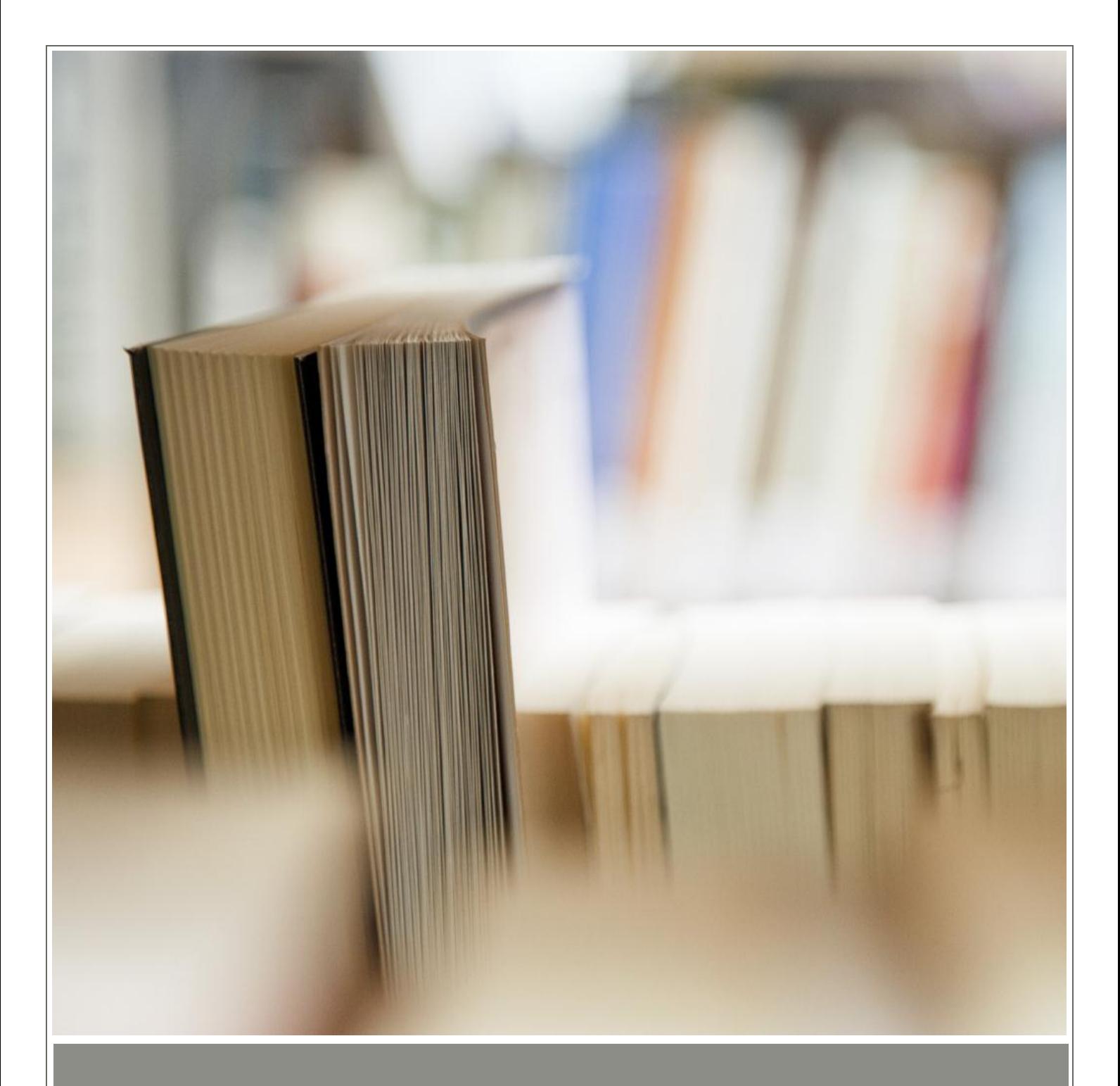

# **GRAPHIC DESIGNING**

LEVEL 1

**DURATION: 80 HOURS**

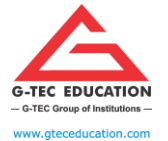

ISO 9001:2015 CERTIFED

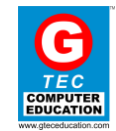

## **GRAPHIC DESIGNING – LEVEL 1**

## **DURATION: 80 HOURS**

## **COURSE CONTENT**

## **ADOBE PHOTOSHOP 20 HOURS**

## **MODULE 1: INTRODUCTION TO WORKSPACE**

- $\checkmark$  Understanding Workspace, Pixel vs.
- $\checkmark$  Vector, File types, Selection Tools, Healing Tools
- $\checkmark$  Importing Files

## **MODULE 2: LAYERS**

- $\checkmark$  Layers & Masking, How layers work,
- $\checkmark$  creating layers, blending modes, styles, renaming
- $\checkmark$  & grouping layers.

## **MODULE 3: TRANSITION EFFECT**

- $\checkmark$  Effects & Filters, Camera Raw, Bridge,
- $\checkmark$  Rule of Thirds & Composition

### **MODULE 4: TITTLEING**

- $\checkmark$  Text & Typography, Vector Shapes,
- $\checkmark$  Animated Gifs

## **MODULE 5: REVIEW**

 $\checkmark$  Review Tools & Effects

## **MODULE 6: GETTING STARTING**

 $\checkmark$  Page setting and colour mode

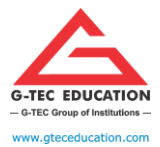

## **G-TEC EDUCATION** ISO 9001:2015 CERTIFED

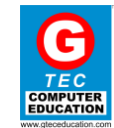

## **ADOBE ILLUSTRATOR 20 HOURS**

## **MODULE 1: ILLUSTRATOR WORKSPACE**

- $\checkmark$  Menu bar (at the very top) shows the File, Edit, and other menus that give you access to a variety of commands, adjustments, settings, and panels.
- $\checkmark$  Tools panel (on the left) contains tools for creating and editing artwork. Similar tools are grouped together. You can access them by clicking and holding a tool in the Tools panel.
- $\checkmark$  Panels (on the right) include Properties, Layers, and other panels that contain a variety of controls for working with artwork. You can find a full list of panels under the Window menu.
- $\checkmark$  Document window (in the middle) displays the file you're currently working on. Multiple open documents appear as tabs in the Document window.

## **MODULE 2: ZOOM AND PAN**

- $\checkmark$  The Zoom tool, located in the Tools panel, can be used to show you more detail of a document. To change from Zoom in to Zoom Out, press Alt (Windows) or Option (macOS).
- $\checkmark$  The Hand tool, also located in the Tools panel, allows you to pan across a document.

## **MODULE 3: CREATE A NEW DOCUMENT**

- $\checkmark$  The Start screen appears when there are no documents currently open in Illustrator. It lists your recent files, libraries, and presets. You can also access various resources and search Adobe Stock from here.
- $\checkmark$  Choose File > New. In the New Document dialog box, start by choosing a preset. For example, the Print preset shows various sizes and document options you can set for a new document. The New Document dialog box is where you can access free and paid Adobe Stock templates, which are a great starting point for your designs.

## **MODULE 4: SAVE YOUR WORK**

- $\checkmark$  Choose File > Save or File > Save As.
- $\checkmark$  Saving in Illustrator (AI) format retains layers, type, and other editable Illustrator properties. It's best to save your document in AI format while you're still working on it.
- $\checkmark$  The *Illustrator Options* dialog box appears when you first choose File > Save or File > Save As. This dialog box offers other options when saving an Illustrator document.
- $\checkmark$  Choosing File > Save As and choosing Adobe PDF saves as a file that can be shared, opened by free PDF readers, and posted online. When you're finished editing, save a copy in this format as well.

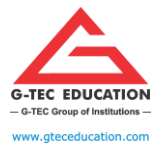

ISO 9001:2015 CERTIFED

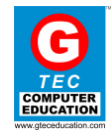

## **ADOBE INDESIGN 20 HOURS**

## **MODULE 1: GETTING STARTED WITH INDESIGN**

- $\checkmark$  Installing InDesign
- $\checkmark$  Showing and Hiding Panels
- $\checkmark$  Using the Tools and Control Panel
- $\checkmark$  Opening a Document
- $\checkmark$  Inserting Images or Text in a Document

## **MODULE 2: CREATING AND VIEWING A DOCUMENT**

- $\checkmark$  Creating a New Document
- $\checkmark$  Creating a New Document Using Presents Changing the Display View
- $\checkmark$  Changing the View with the Zoom Tool Viewing and Using Rulers Using Guides
- $\checkmark$  Changing Guides & Pasteboard Options Using Smart Guides

## **MODULE 3: MANAGING PAGES**

- $\checkmark$  Using the Pages Panel
- $\checkmark$  Inserting Navigating, Deleting and Moving Pages Working with Page Spreads Working with Master Pages
- $\checkmark$  Working with Page Numbers and Sections Changing the Page Size

## **MODULE 4: WORKING WITH TEXT**

- $\checkmark$  Using Type Tools
- $\checkmark$  Creating Type in a Text Frame
- $\checkmark$  Creating Path Type
- $\checkmark$  Importing Text
- $\checkmark$  Flowing Imported Text
- $\checkmark$  Working with Overflow Text
- $\checkmark$  Copying and Moving Text
- $\checkmark$  Changing Fonts
- $\checkmark$  Changing Font Size
- $\checkmark$  Changing Text Leading
- $\checkmark$  Changing Text Kerning
- $\checkmark$  Changing Text Tracking
- $\checkmark$  Aligning Paragraphs
- $\checkmark$  Creating a Drop Cap
- $\checkmark$  Setting Text Frame Options

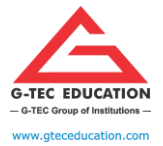

ISO 9001:2015 CERTIFED

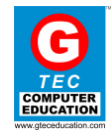

## **CORELDRAW 20 HOURS**

## **MODULE 1: GETTING STARTED WITH CORELDRAW**

- $\checkmark$  Introduction to Corel Draw
- $\checkmark$  Features of Corel Draw
- $\checkmark$  Corel Draw Interface
- $\checkmark$  Tool Box
- $\checkmark$  Moving from Adobe Illustrator to Corel Draw
- $\checkmark$  Common Tasks

## **MODULE 2: DRAWING AND COLOURING**

- $\checkmark$  Introduction
- $\checkmark$  Selecting Objects
- $\checkmark$  Creating Basic Shapes
- $\checkmark$  Reshaping Objects
- $\checkmark$  Organising objects
- $\checkmark$  Applying colour fills and Outlines

## **MODULE 3: MASTERING WITH TEXT**

- $\checkmark$  Introduction
- $\checkmark$  Text Tool
- $\checkmark$  Artistic and paragraph text
- $\checkmark$  Formatting Text
- $\checkmark$  Embedding Objects into text
- $\checkmark$  Wrapping Text around Object
- $\checkmark$  Linking Text to Objects

### **MODULE 4: APPLYING EFFECTS**

- $\checkmark$  Introduction
- $\checkmark$  Power of Blends
- $\checkmark$  Distortion
- $\checkmark$  Contour Effects
- $\checkmark$  Envelopes
- $\checkmark$  Lens effects
- $\checkmark$  Transparency
- $\checkmark$  Creating Depth Effects
- $\checkmark$  Power Clips

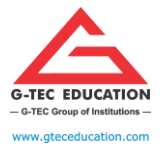

ISO 9001:2015 CERTIFED

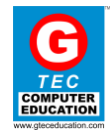

## **MODULE 6: WORKING WITH BITMAP COMMANDS**

- $\checkmark$  Introduction
- $\checkmark$  Working with Bitmaps
- $\checkmark$  Editing Bitmaps
- $\checkmark$  Applying effects on Bitmaps Printing

## **MODULE 7: COREL DRAW- WEB RESOURCES**

- $\checkmark$  Introduction
- $\checkmark$  Internet Tool bar
- $\checkmark$  Setting your webpage
- $\checkmark$  Exporting files
- $\checkmark$  Creating buttons with rollover effects